## **HOW TO PAY TUITION ONLINE**

1. Go to uintah.net, For Parents tab, and down to Pay School Fees.

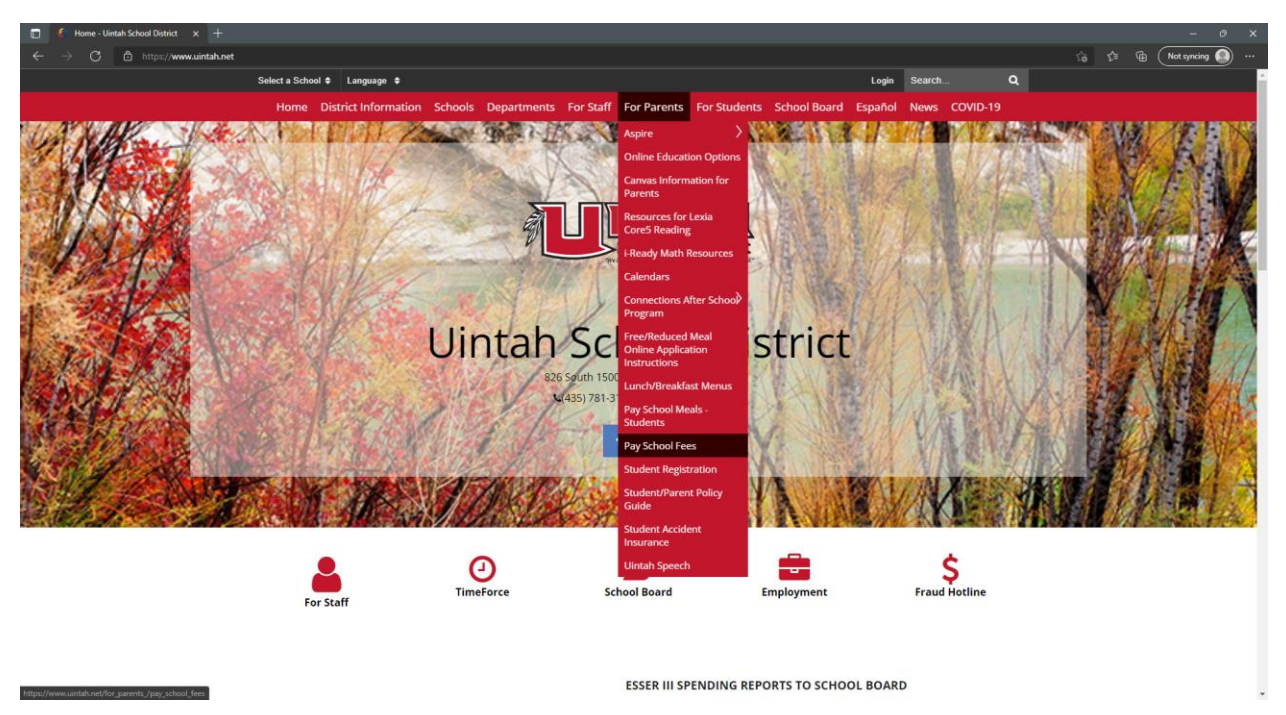

2. Create an account using your email and setting up a password. If you already have an account, skip to step 4.

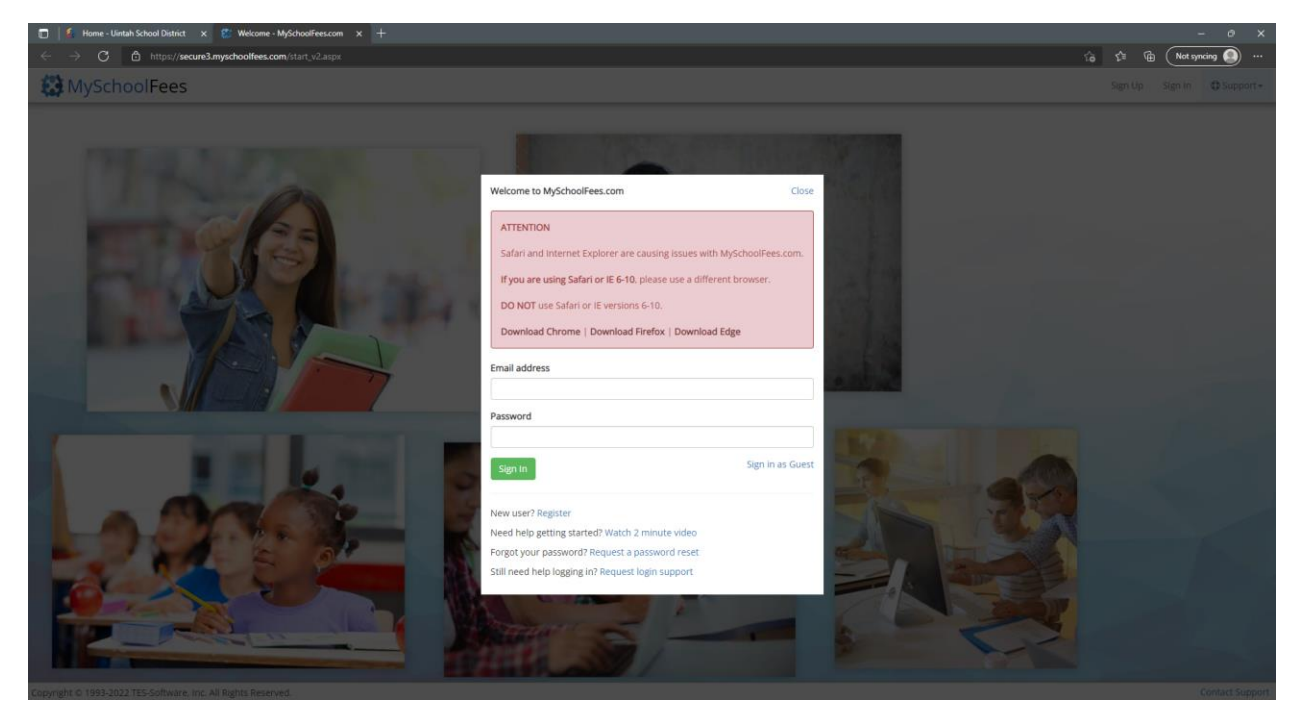

3. Then Select Central Cove Preschool or begin typing Central Cove and the option should appear to select.

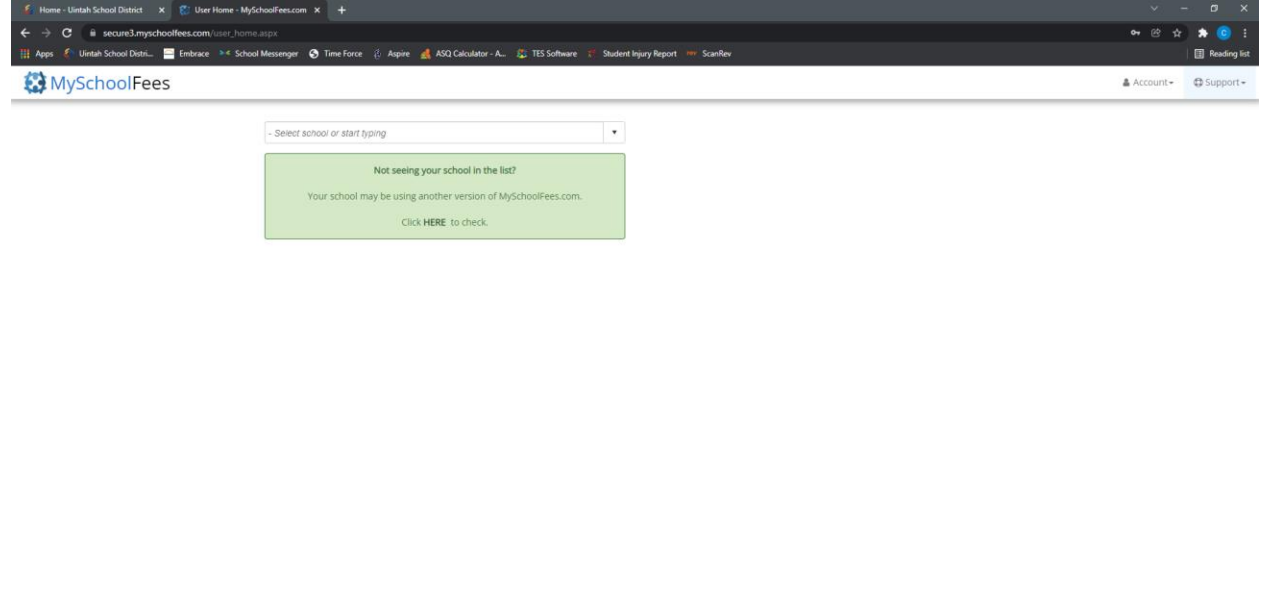

Copyright © 1993-2022 TES-Software, Inc. All Rights Reserved

4. You'll click "add student" and enter your student's ID number and Last Name to display Fees options.

**Contact Support** 

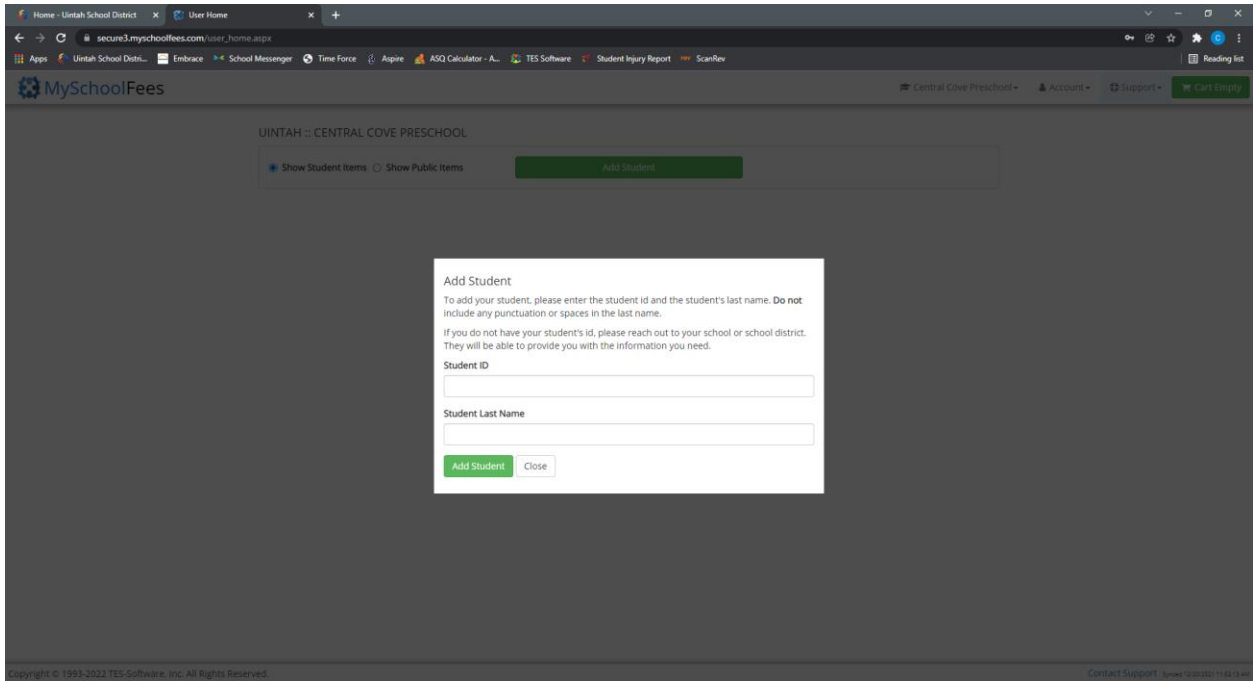

- 5. From here you should be able to select tuition as the fee type and then select the appropriate tuition for your child. Once it is in your cart you may check out.
- 6. If you have any questions please contact the preschool at 435-781-3125.